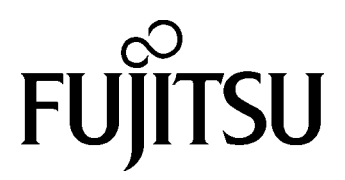

# **FUJITSU FLASH MCU Programmer for F2 MC-16LX**

**Specifications** 

FUJITSU FLASH MCU Programmer for  $F^2$ MC-16LX **Specifications** Version 2.00 2 September 2003 Software version: V01L11 ©2002 FUJITSU LIMITED Printed in Japan

- 1. Circuit diagrams utilizing Fujitsu products are included as a mean of illustrating typical semiconductor applications. Complete information sufficient for construction proposes is not necessarily given.
- 2. The information contained in this document has been carefully checked and is believed to be reliable. However, Fujitsu assumes no responsibility for inaccuracies.
- 3. The information contained in this document does not convey any license under the copy right, patent right to trademarks claimed and owned by Fujitsu.
- 4. Fujitsu reserved the right to change products or specifications without notice.
- 5. No part of this publication may be copied or reproduced in any form or by any means, or transferred to any third party without prior written consent of Fujitsu.
- 6. The products described in this document are not intended for use in equipment requiring high reliability, such as marine relays and medical life-support systems. For such applications, contact your Fujitsu sales representative.
- 7. If the products and technologies described in this document are controlled by the Foreign Exchange and Foreign Trade Control Act established in Japan, their export is subject to prior approval based on the said act.

# **CONTENTS**

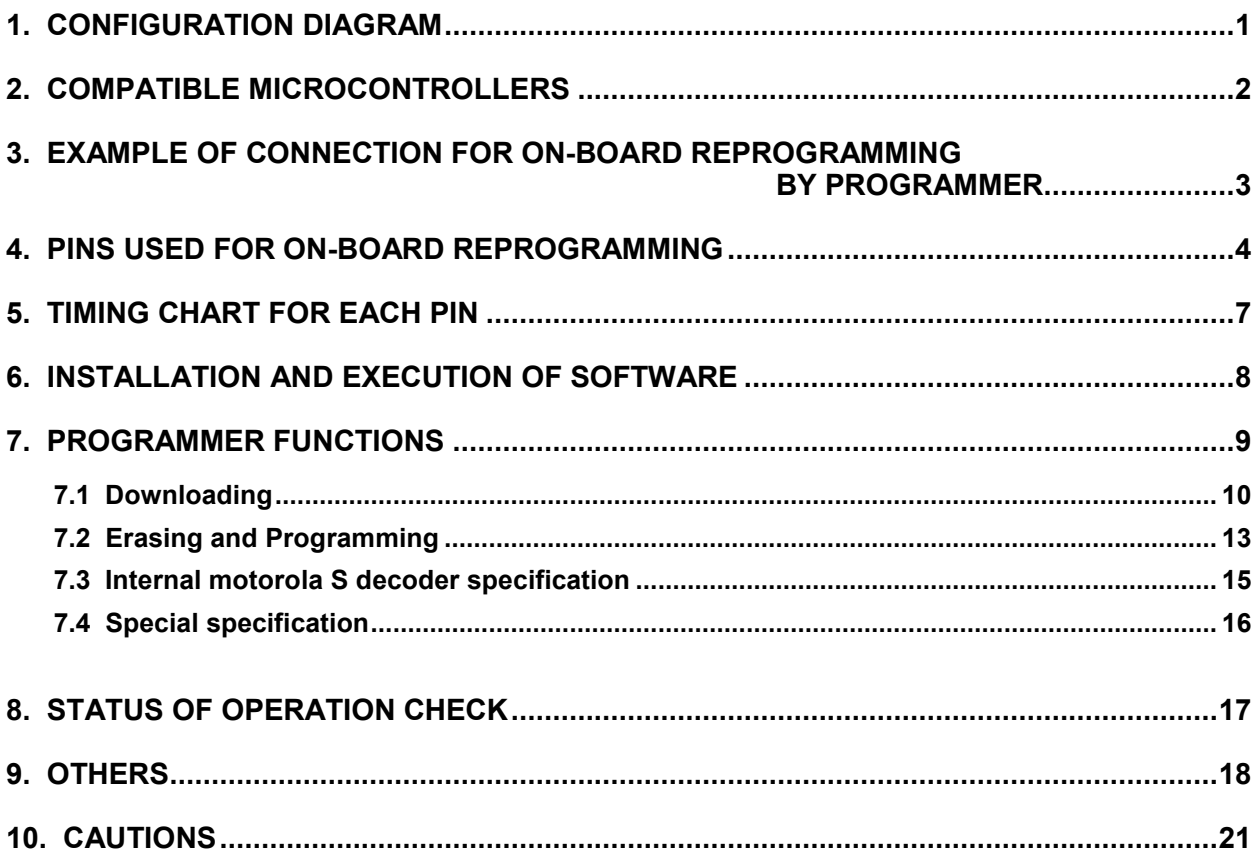

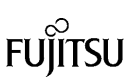

## **1. CONFIGURATION DIAGRAM**

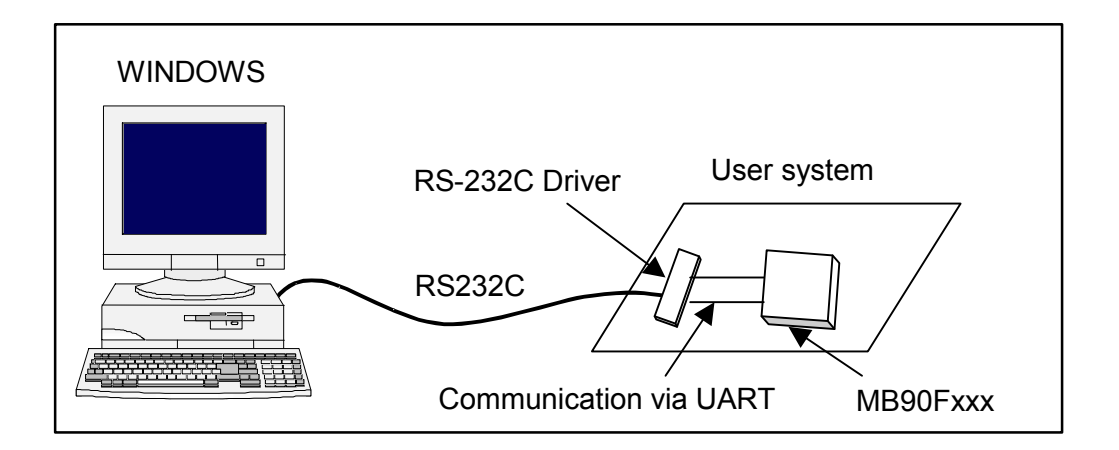

Using RS-232C cable connected to the personal computer (Windows PC), flash memory data in the microcontroller mounted in the user system can be reprogrammed. Note that the user system must have an RS-232C driver for communication with the microcontroller UART.

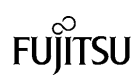

## **2. COMPATIBLE MICROCONTROLLERS**

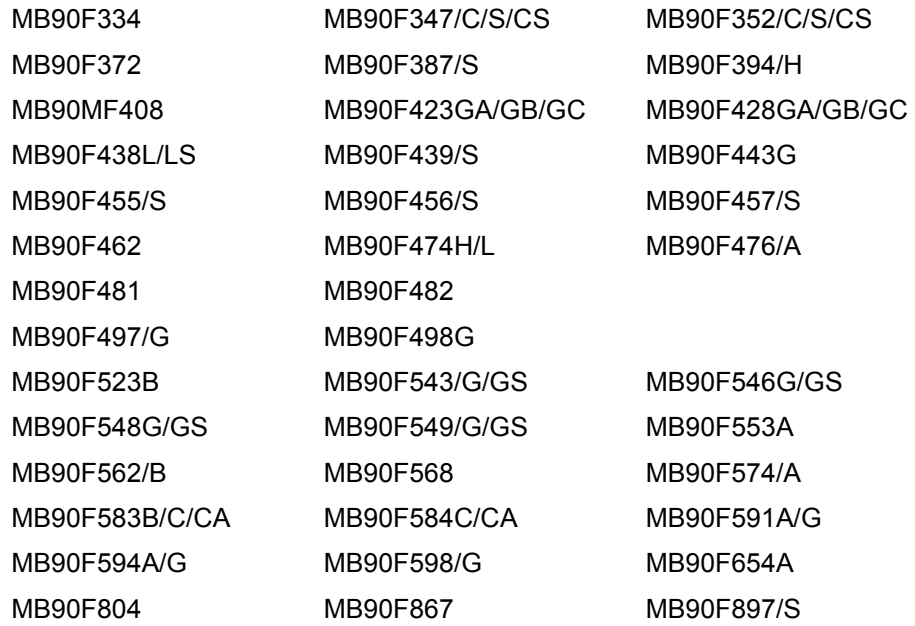

Note: The software is not compatible with MB90F523/A. Only MB90F523B in the MB90520 series has compatibility.

## **3. EXAMPLE OF CONNECTION FOR ON-BOARD REPROGRAMMING BY PROGRAMMER**

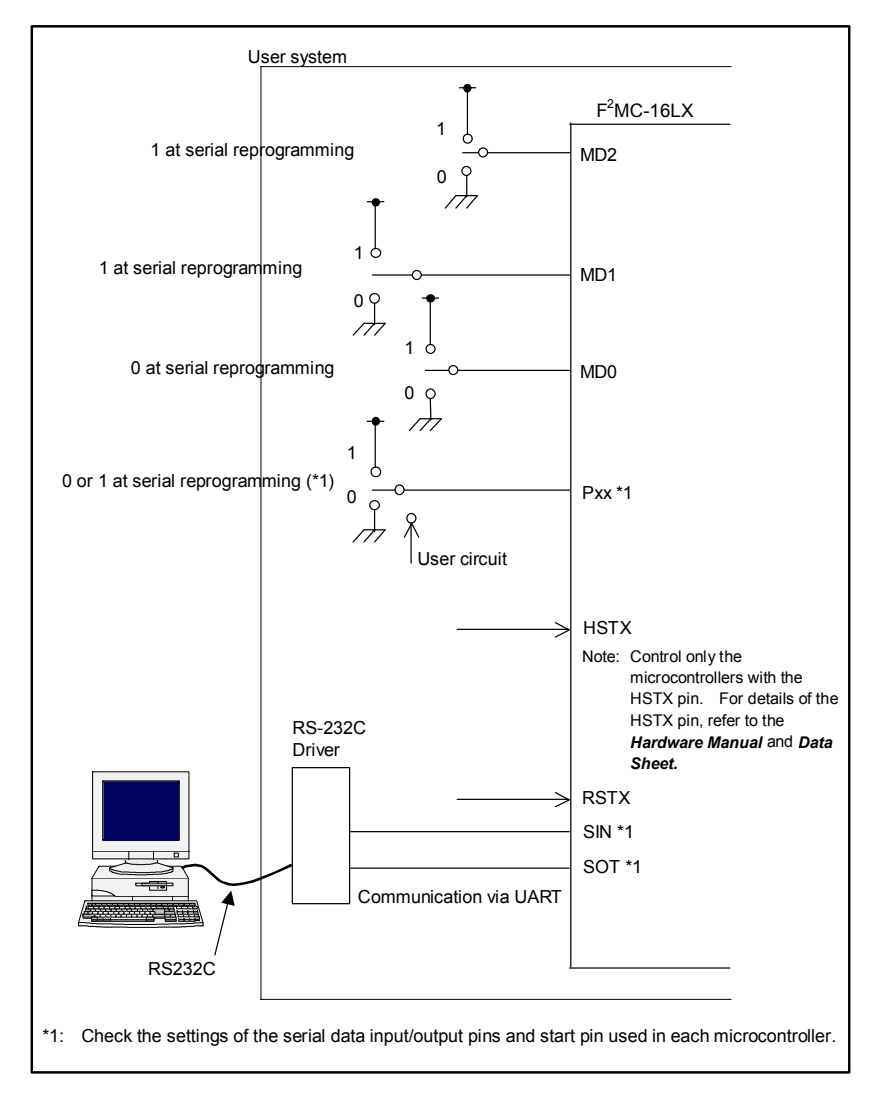

The MD2, MD1, MD0 pins, and Pxx pins cannot be controlled by the PC and should be set in the user system. During serial programming, set the HSTX pin to "High" (only for microcontrollers with the HSTX pin).

When the RSTX pin is set from "Low" to "High" level after setting the MD2, MD1, MD0 pins, and Px0, Px1 pins, the microcontroller enters the serial reprogramming mode, enabling serial reprogramming from the PC.

After the reprogramming, control is shifted to the normally-used mode as for MD2, MD1 and MD0 pins and to the user circuit side as for Pxx pins. Then sitting from "Low" to "High" level executes user program.

Note: The port numbers and settings of the set Pxx pins and the port numbers of the SIN and SOT pins vary with the types of microcontrollers. See the *Tables* in *Chapter 4* for details. When programming data to mass-produced products using the Yokogawa Digital Computer serial programmer some time in the future, it is best to generate the patterns for serial clock pins on the printed circuit board according to the connection example for serial programming described in the *Hardware Manual* for each microcontroller.

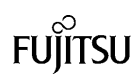

## **4. PINS USED FOR ON-BOARD REPROGRAMMING**

(1) Control pins for on-board programming

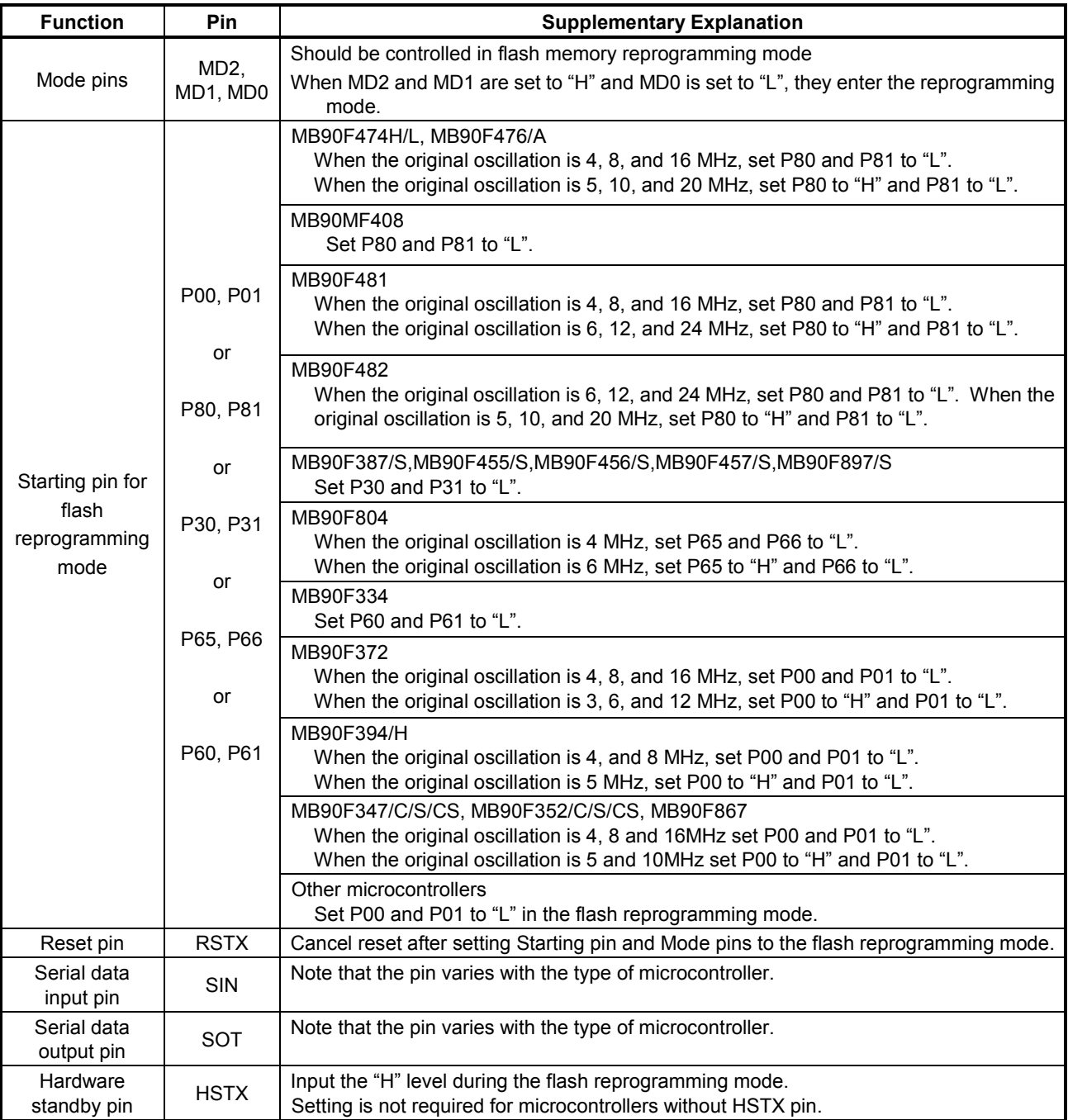

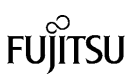

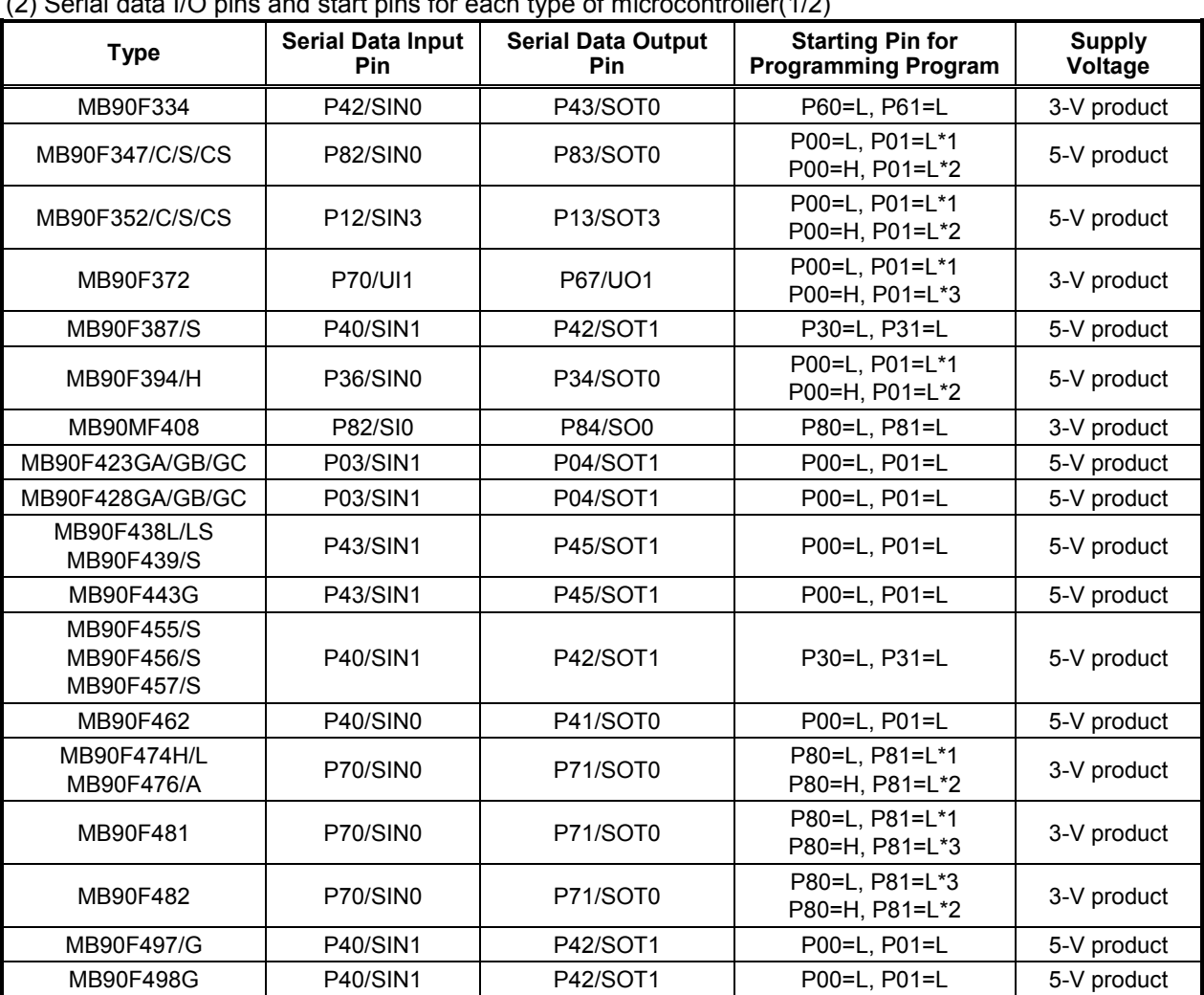

(2) Serial data I/O pins and start pins for each type of microcontroller(1/2)

1\*: The original oscillation is 4, 8 and 16 MHz.

2\*: The original oscillation is 5, 10 and 20 MHz.

3\*: The original oscillation is 3, 6, 12 and 24 MHz.

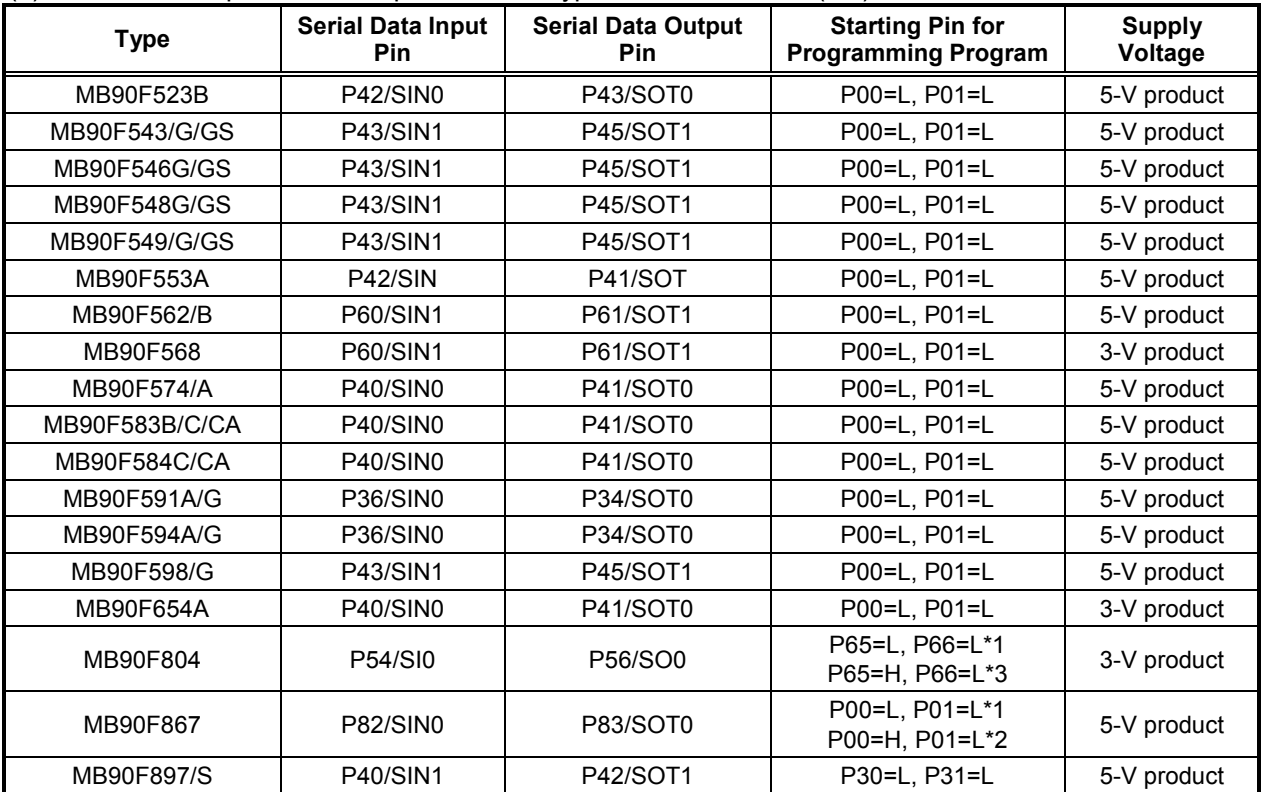

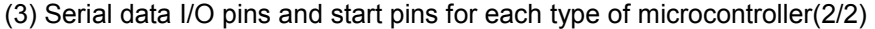

1\*: The original oscillation is 4, 8 and 16 MHz.

2\*: The original oscillation is 5, 10 and 20 MHz.

3\*: The original oscillation is 3, 6, 12 and 24 MHz.

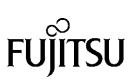

## **5. TIMING CHART FOR EACH PIN**

Input data to each pin of the microcontroller with the following timing on the basis of the input of the RSTX pin.

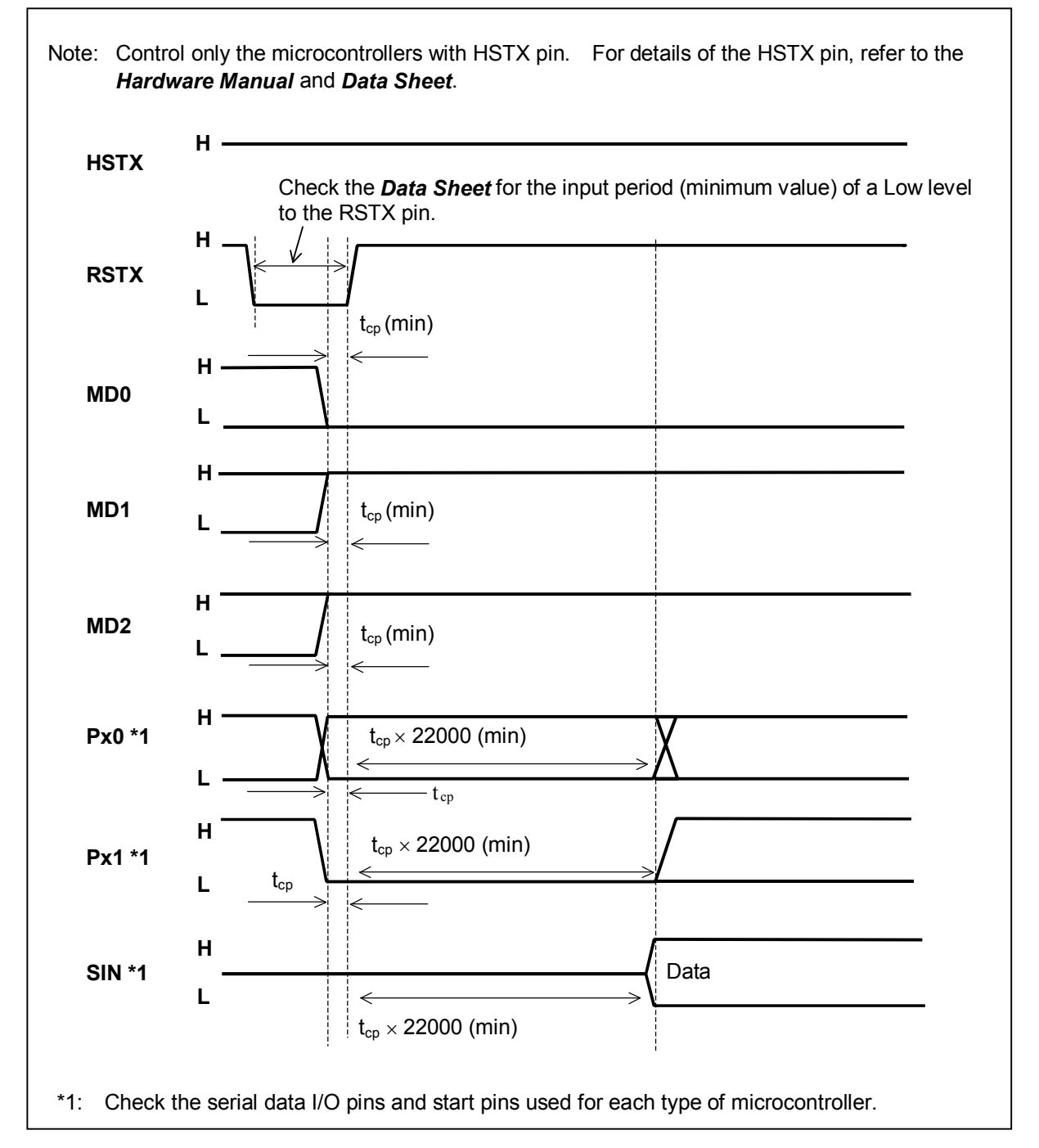

Minimum values of setup and hold times of each signal on rising edge of RSTX

## **6. INSTALLATION AND EXECUTION OF SOFTWARE**

If the old software version is installed, uninstall it first before installation.

Starting the installer to operate as instructed will complete the installation. Note that the install might not be performed when a directory in a deep nest is specified as the install directory.

After installation, click the Windows *Start* button *=> Program => FUJITSU FLASH MCU Programmer =>*  **FMC16LX** to start the programmer software.

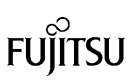

## **7. PROGRAMMER FUNCTIONS**

Erase, Blank Check, Program & Verify, Read & Compare, and Copy can be executed for flash memory integrated into the microcontroller.

## • Main dialog box

Programmer software is started to open the dialog box as shown below.

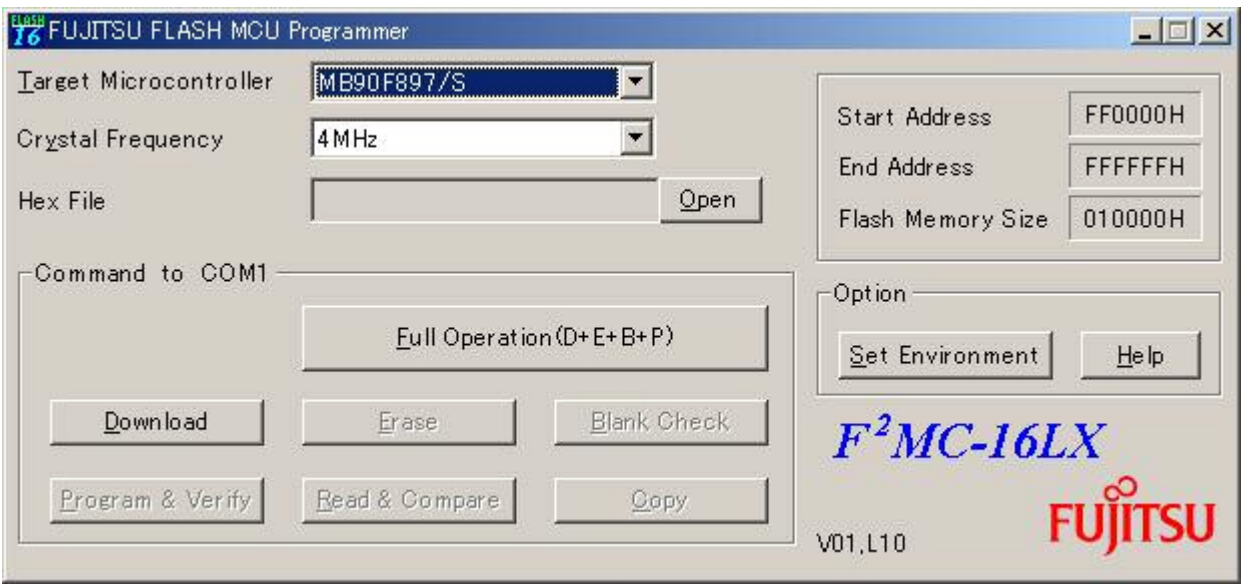

• Overview of operating procedure

First, complete setting of the user system (microcontroller board) that data is programmed to (see *Chapter 3*). In starting or when setting has been changed, it is necessary to perform downloading (described later).

After downloading terminates normally, perform procedures such as Erase and Programming.

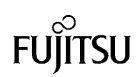

## **7.1 Downloading**

This section describes the operating procedure for downloading and the operating state of the program.

(a) Specify the type of microcontroller used in the user system in *Target Microcontroller* of the main dialog box.

The selectable types are:

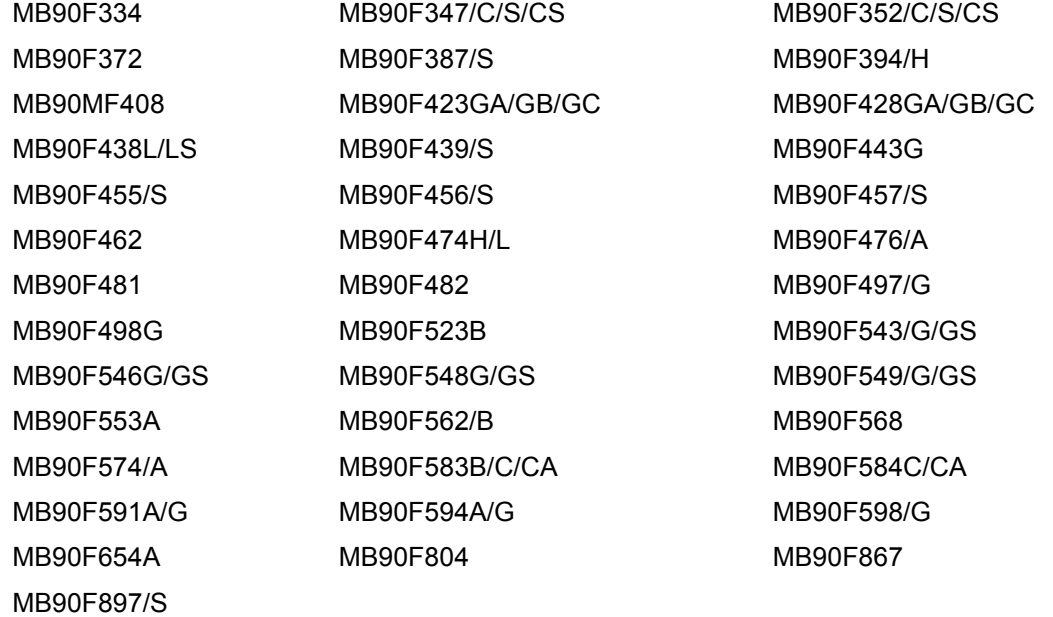

Note: To select the type of microcontroller, use the *Tab* key to move to *Target Microcontroller*, select with the cursor keys  $\uparrow$  and  $\downarrow$  and then press the *Enter* key.

(b) Specify the frequency of the crystal oscillator input to the microcontroller in *Crystal Frequency* of the main dialog box.

The frequency of the crystal oscillator that can be specified for each type of microcontroller is limited as follows.

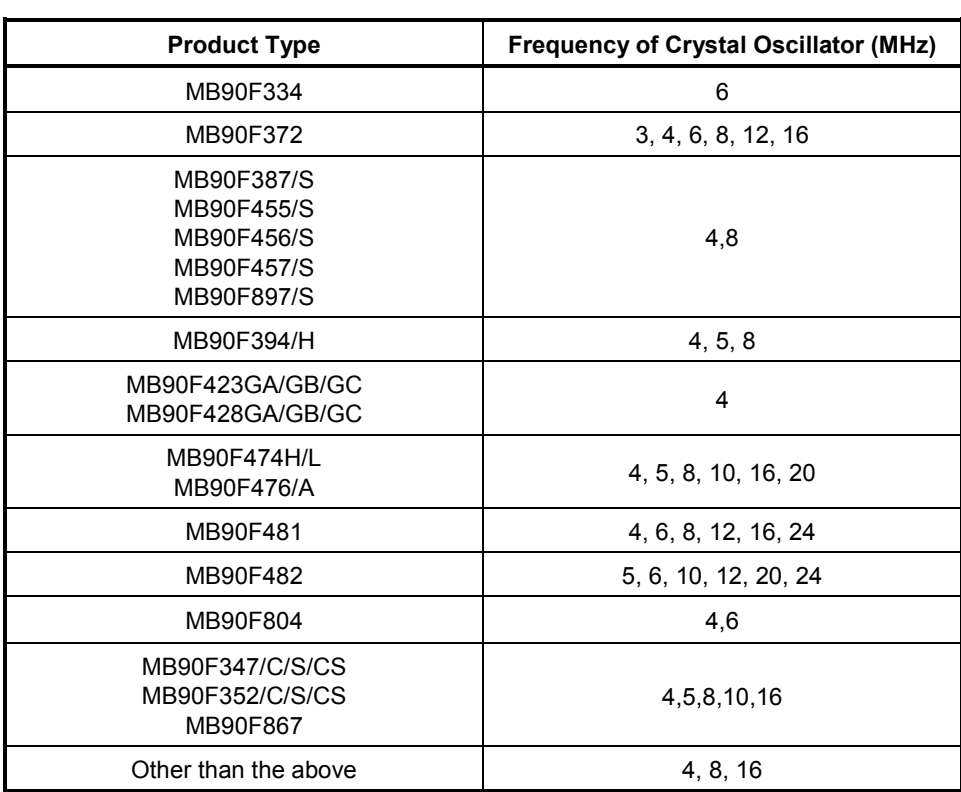

Notice: This program will not operate normally if the microcontroller uses a crystal oscillator frequency not listed in the above table.

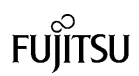

(c) Select the COM port of the PC connected to the user system.

Click the *[Set Environment]* button in the main dialog box to open the setup window. When the *[COM*  **PORT]** tab in the setup window is clicked, the specifying window is opened. Select any of the following COM ports.

COM1, COM2, COM3, COM4, COM5, COM6, COM7, COM8

(d) Execution of downloading

Click the *[Download]* button.

If the following dialog window is opened, Input a reset signal to the microcontroller to start the program in the flash programming mode and then click the *[OK]* button

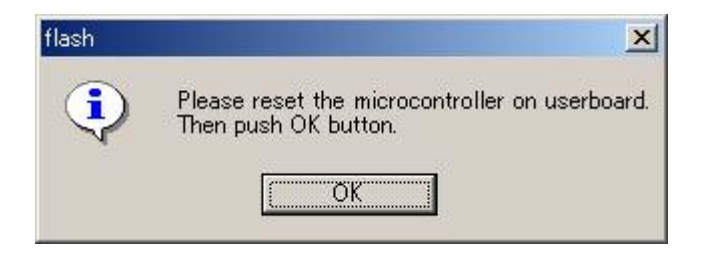

Downloading is performed to open the "Download" window. When downloading is completed normally, the following dialog window opens.

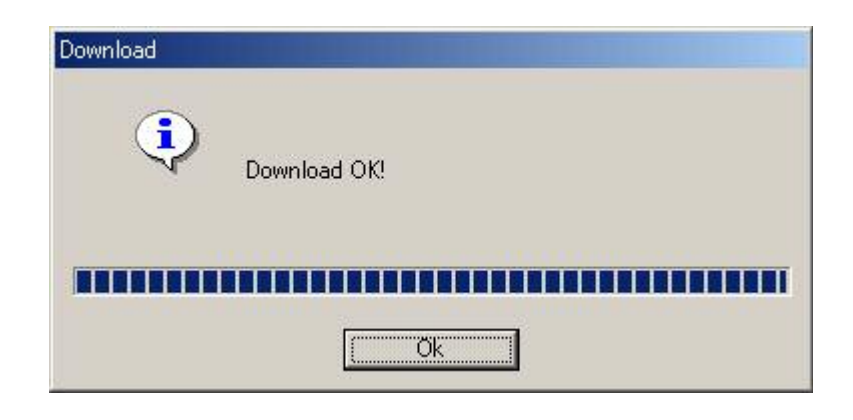

When the *[OK]* button is clicked to close the dialog window, the *[Erase]*, *[Blank Check]*, *[Program & Verify]*, *[Read & Compare]* and *[Copy]* buttons are enabled.

Note: Downloading can also be performed using the *Tab* key to move to the *[Download]* button and pressing the *Enter* key or pressing the *ALT* and *D* keys at the same time.

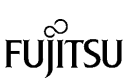

## **7.2 Erasing and Programming**

This section explains how to specify *Hex File* and the processing and operation performed when the *[Erase]*, *[Blank Check], [Program & Verify], [Read & Compare], [Copy]* and *[Full Operation (D+E+B+P)]* buttons are clicked.

Each execution can also be performed by pressing the key corresponding to the underlined character in the button name while pressing the *ALT* key. (*Hex File* is a *O* character in *Open* button, click the *ALT* <sup>+</sup> *O* keys).

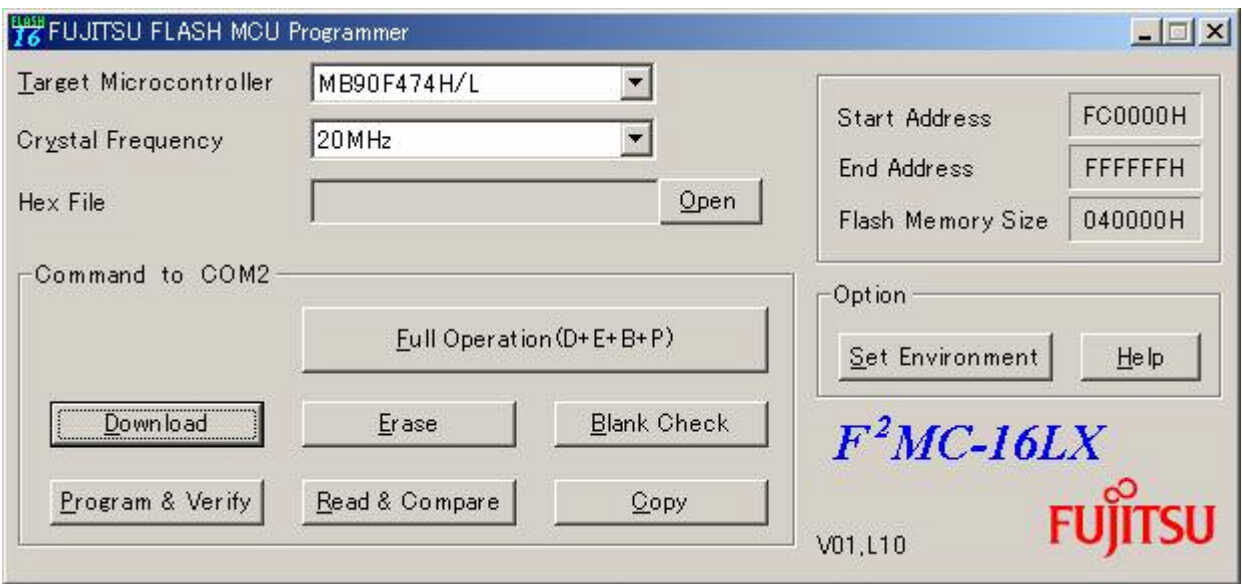

(a) *Hex File*: Select the file to be programmed to flash memory

Specify the Motorola-S format file to be programmed to flash memory in the microcontroller. Although the specification method by drags and drops a direct file from Explorer etc. is recommended, it can specify also by the file appointed window displayed by pushing the *[Open]* button.

*Hex File* must be specified to execute *[Program & Verify]*, *[Read & Compare]* and *[Full Operation (D+E+B+P)]*. Since it is decoded at the head of these processings each time, even if the specified Motorola S format file changes specification of a file just before processing, it is OK.

(b) *Erase*: Erase all flash memory areas

All flash memory must be in the erase state (0xff) when programming a new program to it. By pushing this button, a chip erase command is published to FLASH and elimination is performed.

In addition, a blank check does not perform this command.

(c) *Blank Check*: Check that all flash memory areas are blank

This button is clicked to check that all flash memory is in the erase state (0xff).

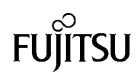

#### (d) *Program & Verify*: Program data to flash memory

This button is clicked to program the Motorola-S format file specified in *Hex File* to flash memory in the microcontroller concurrently with verification. An error dialog is displayed, when writing is performed for 512 bytes of every block and a CRC error is detected by the block.

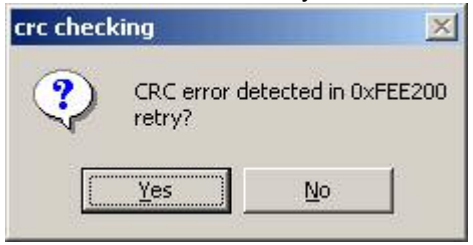

This dialog If YES is pushed, the block of an error will be resent and it will continue writing. A push on NO interrupts write-in processing.

(e) *Read & Compare*: Compare *Hex File* with data in flash memory in microcontroller

This button is clicked to compare data in the Motorola-S format file specified in *Hex File* with data in flash memory in the microcontroller. Like the *[Program & Verify]* processing, The data of FLASH is transmitted for 512 bytes of every block, a CRC error check is performed, and comparison processing is performed.

(f) *Copy*: Save data in flash memory in microcontroller to file

This button is clicked to read data from flash memory integrated into the microcontroller and save it as an Motorola-S format file. Like *[Read & Compare]* processing, FLASH memory reading is performed for 512 bytes of every block, and a CRC error check is performed similarly. A preservation place folder is specified, and if a file name is inputted and *[Save]* button is pushed, processing will begin.

(g) *Full Operation (D+E+B+P)*: Automatic programming

Operation to *[Download]* to *[Program & Verify]* is performed by package.

In the case of a blank chip, processing is performed in order of *[Download]*, *[Blankcheck]*, and *[Program & Verify]*. When it is not a blank chip, processing is performed in order of *[Download]*, *[Blankcheck]*, *[Erase]*, *[Blankcheck]*, and *[Program & Verify]*.

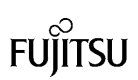

# **7.3 Internal motorola S decoder specification**

to be done.

## **7.4 Special specification**

Now, there is no kind to which special specification is applied.

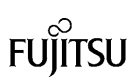

# **8. STATUS OF OPERATION CHECK**

• Specifications for PC used for operation check

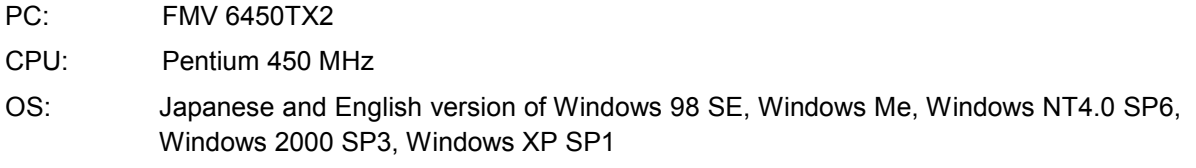

Memory: 192 MB

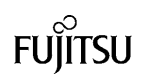

## **9. OTHERS**

#### (A) Setting of voice output

The setting of voice generated when an error occurs and processing is terminated normally can be changed.

Select the *[Sound]* tab in the setup window that opens when the *[Set Environment]* button is clicked.

- To output sound, put a check in the *Use sound* checkbox.
- Next, the event to take out sound is chosen in the Event column, and the sound in the event is set up by specifying SundType and WaveFile under it in the state.
- Select *Wave* or *Beep* as the type of sound to be output in *Sound type*.
- Set the voice file to be output in the *Wave* file column only when *Wave* is selected. When the *[Open]* button is clicked, the File Open window is opened. Select the *Wave* file to be output. The *[Play]* button is used to play the set *Wave* file. The *[Stop]* button is used to stop the *Wave* file.

(B) Setting of tooltips display

The tooltips display can be either "enabled" or "disabled".

Select the *[Tooltips]* tab in the setup window that opens when the *[Set Environment]* button is clicked.

When a checkmark is put in the *tooltips* checkbox to move the mouse cursor over the contents such as buttons in the dialog window, simple help (the full path of a file for Hex File) is displayed.

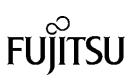

### (C) about error messages

Many error messages are displayed owing to the setting mistake of hardware and software. the case where an error is outputted in addition even if it checks these in detail, please tell the person in charge of software acquisition origin a detailed condition.

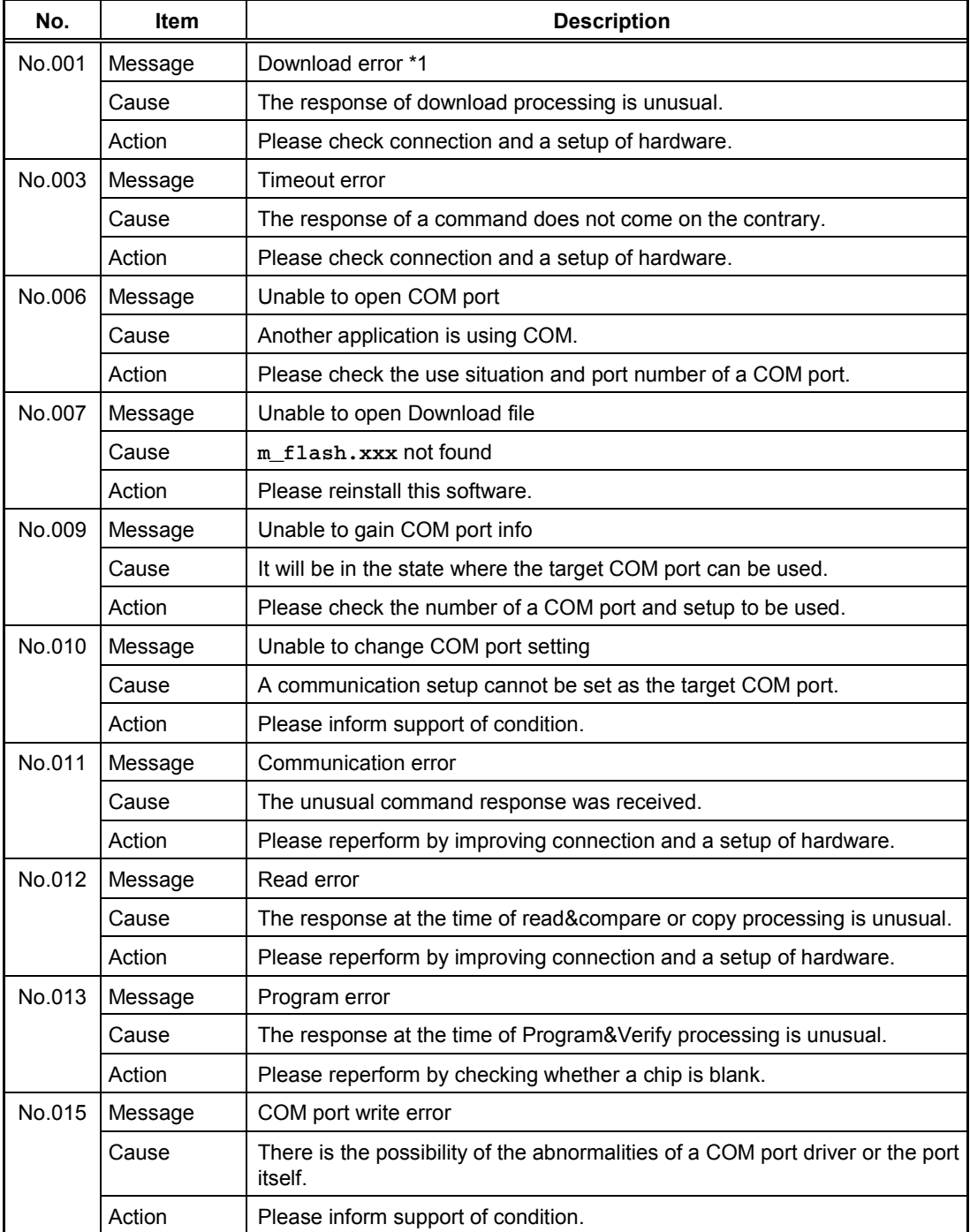

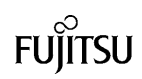

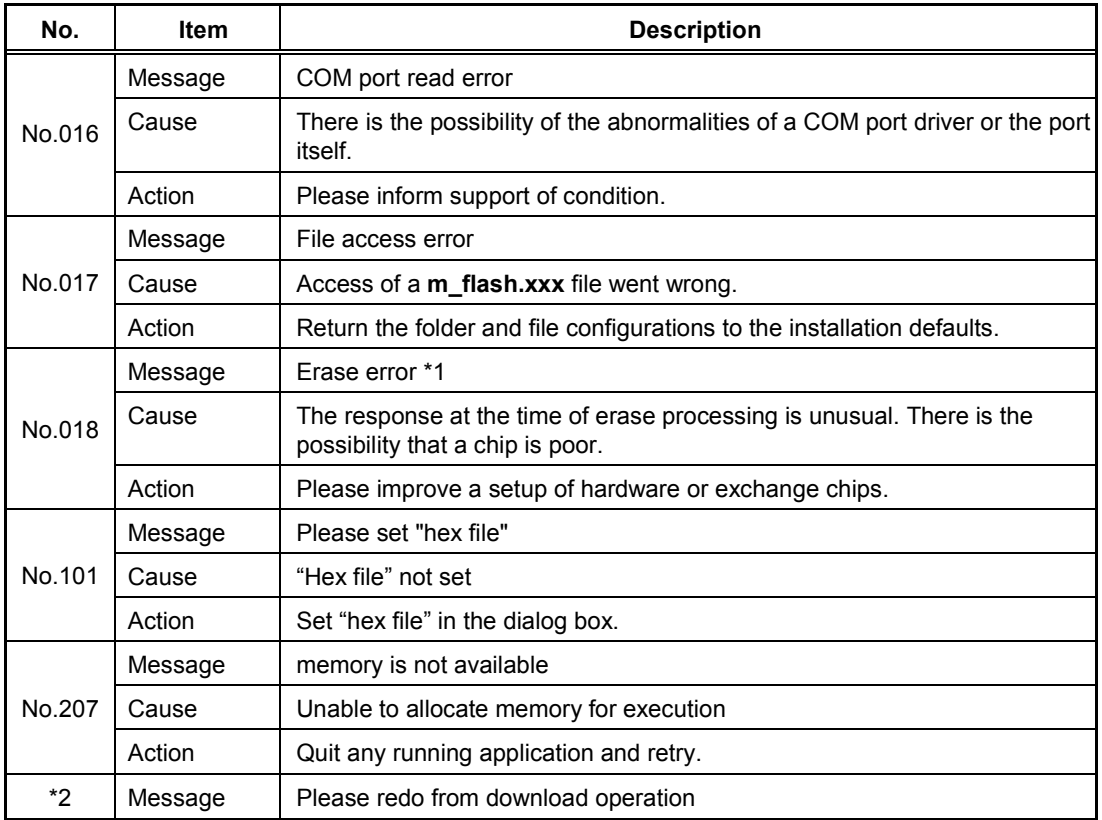

\*1: "MCU xxH" is displayed if the error cause is returned from the microcontroller at a download error. "MCU xxH" means:

 $MCU$  02H  $\rightarrow$  SUM error at downloading

 $MCU$  04H  $\rightarrow$  Abnormal termination at downloading

\*2: This is an additional message. It is displayed as necessary after other messages are displayed.

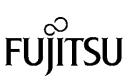

## **10. CAUTIONS**

No responsibility is taken about the problem which faced this software use.

The operation of this program is not assured on NEC PC98 series personal computers.

This software is not a thing aiming at the correspondence to mass-production writing.

When using this program, there are restrictions on frequencies that are input to the microcontroller as original oscillations. For details, see *(b)* of *Section 7.1*.